# **「みらい米市場」 システム利用マニュアル**

AD AD MARKET

## **【買い手編】 ~オークション終了後の流れ~ (伝票作成)**

**【お問合せ先】 みらい米市場株式会社 サポート部 Email: support@rice-market.com**

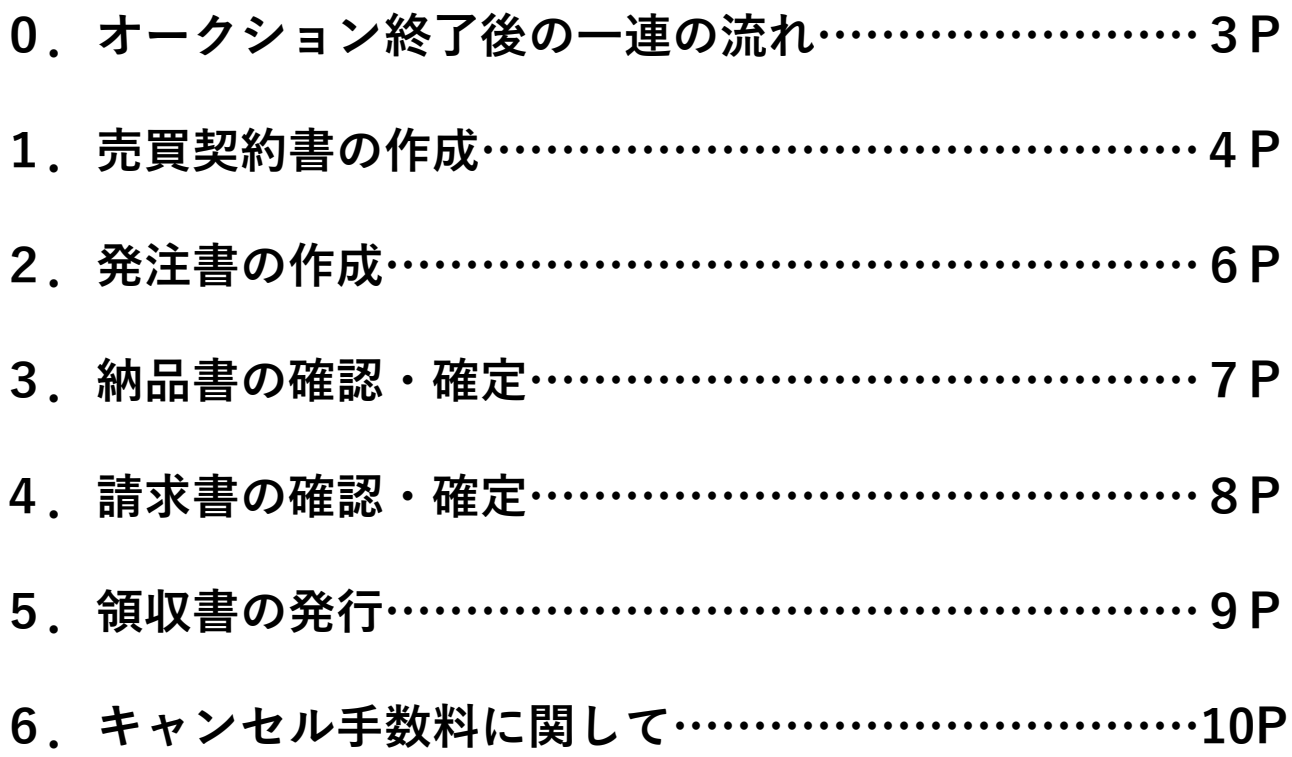

## **0.オークション終了後の一連の流れ**

**売 り 手**

**契 約 書 の 確 認 ・ 確 定** **書 の 確 認 ・ 確 定**

確 定 後  $\mathcal{L}$ 作 成 可 能

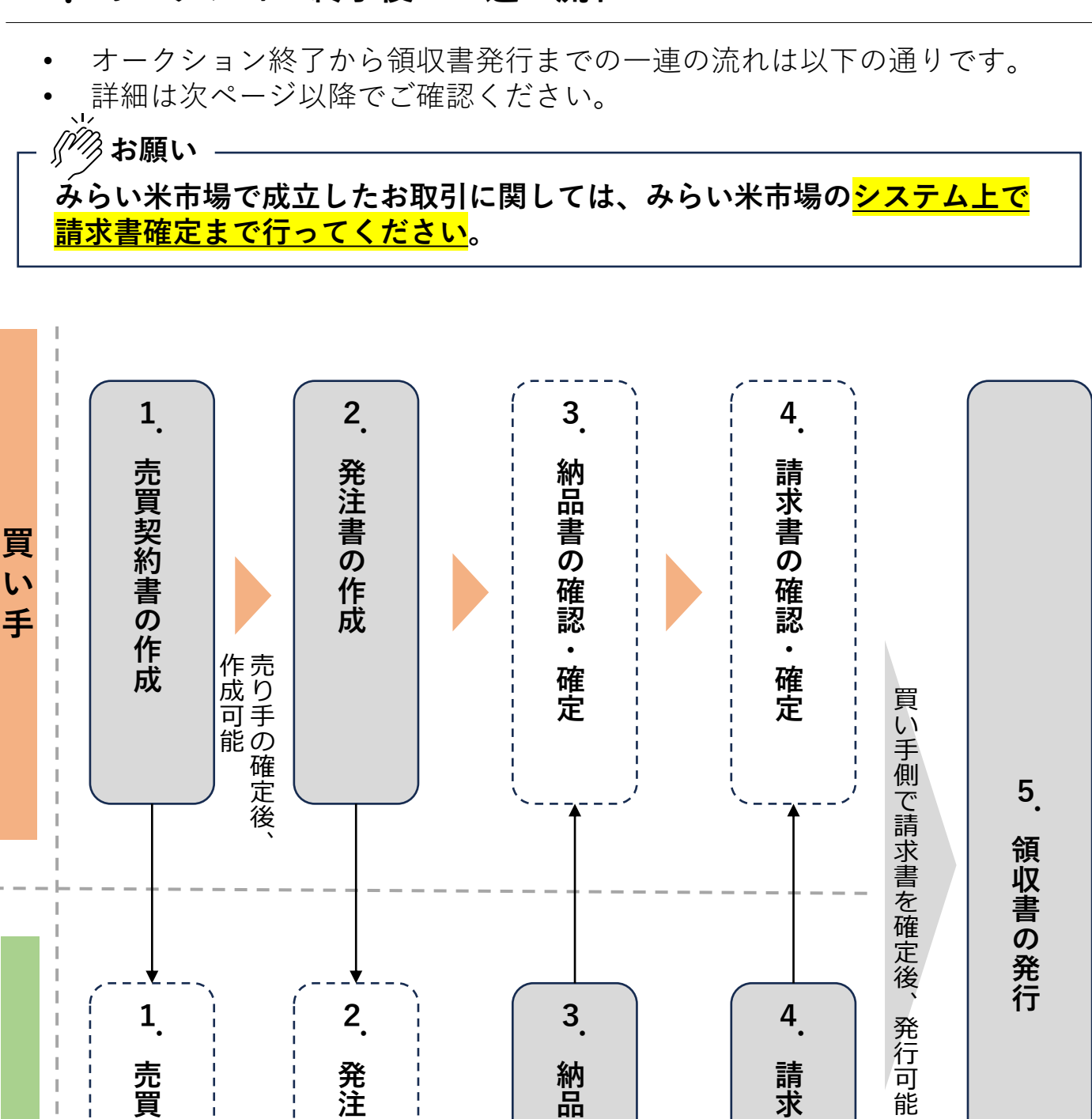

**書 の 作 成** **書 の 作 成**

買 作 い 手 の 確 定 後  $\mathcal{L}$ 

成 可 能

#### **手 1.売買契約の作成**

**買**

**い**

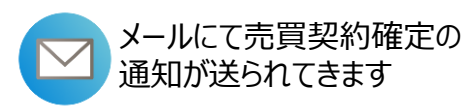

※**売買契約はあくまで買い手側の希望条件となるため、詳細は売り手と 摺合せた上で取引成立となります。**

• マイオークションの[入札中]から該当のオークションを探し、 [売買契約を作成]をクリックすると伝票作成画面に遷移します。

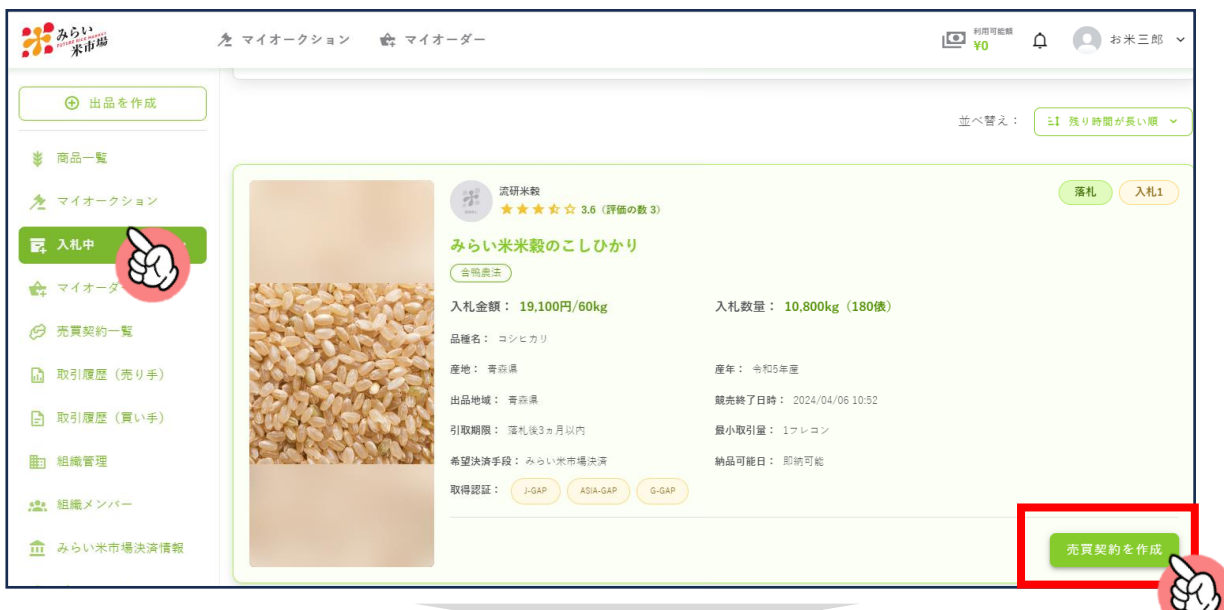

**<メニュー画面>**

• **必要項目を入力後、[売り手に送る]をクリックしてください。**

※売り手側から売買契約の修正依頼が来た場合は、再度取引条件を確認し、 売買契約を再送してください。

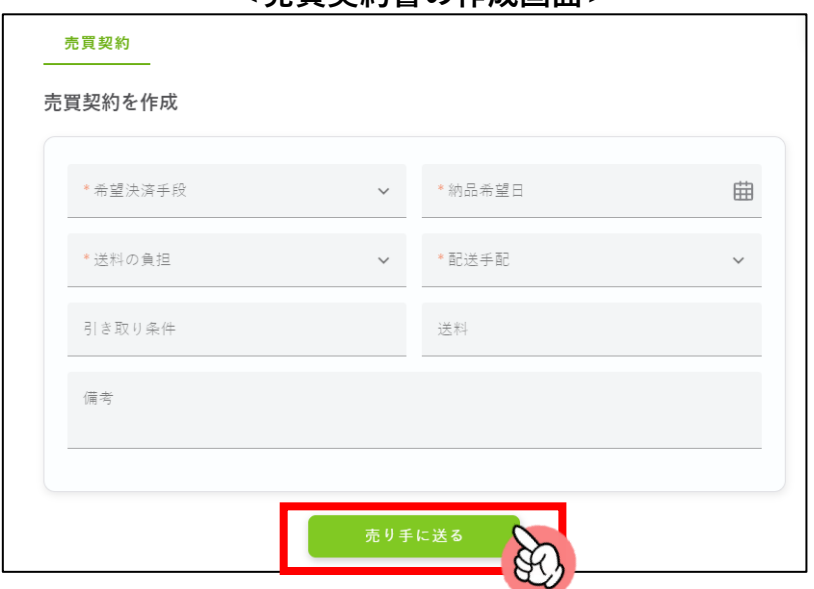

**<売買契約書の作成画面>**

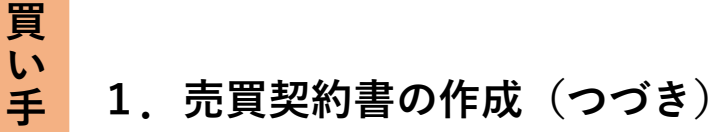

#### • **売買契約送付後から、売り手との個別チャット機能もお使いいただけます。**

**<個別チャットの入力画面>**

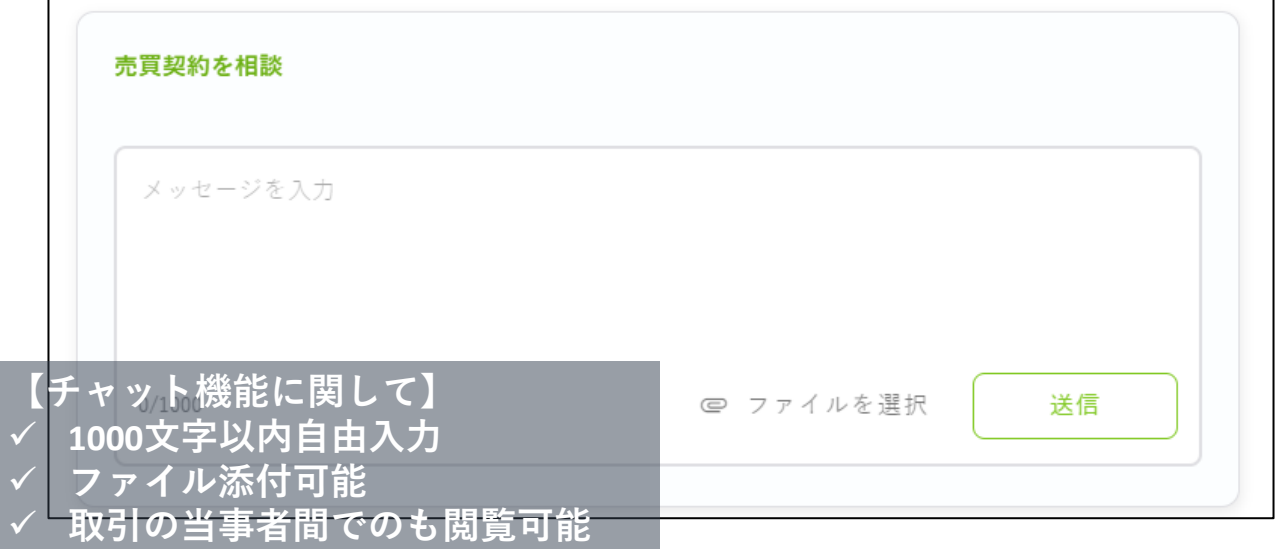

**<チャットの活用例>**

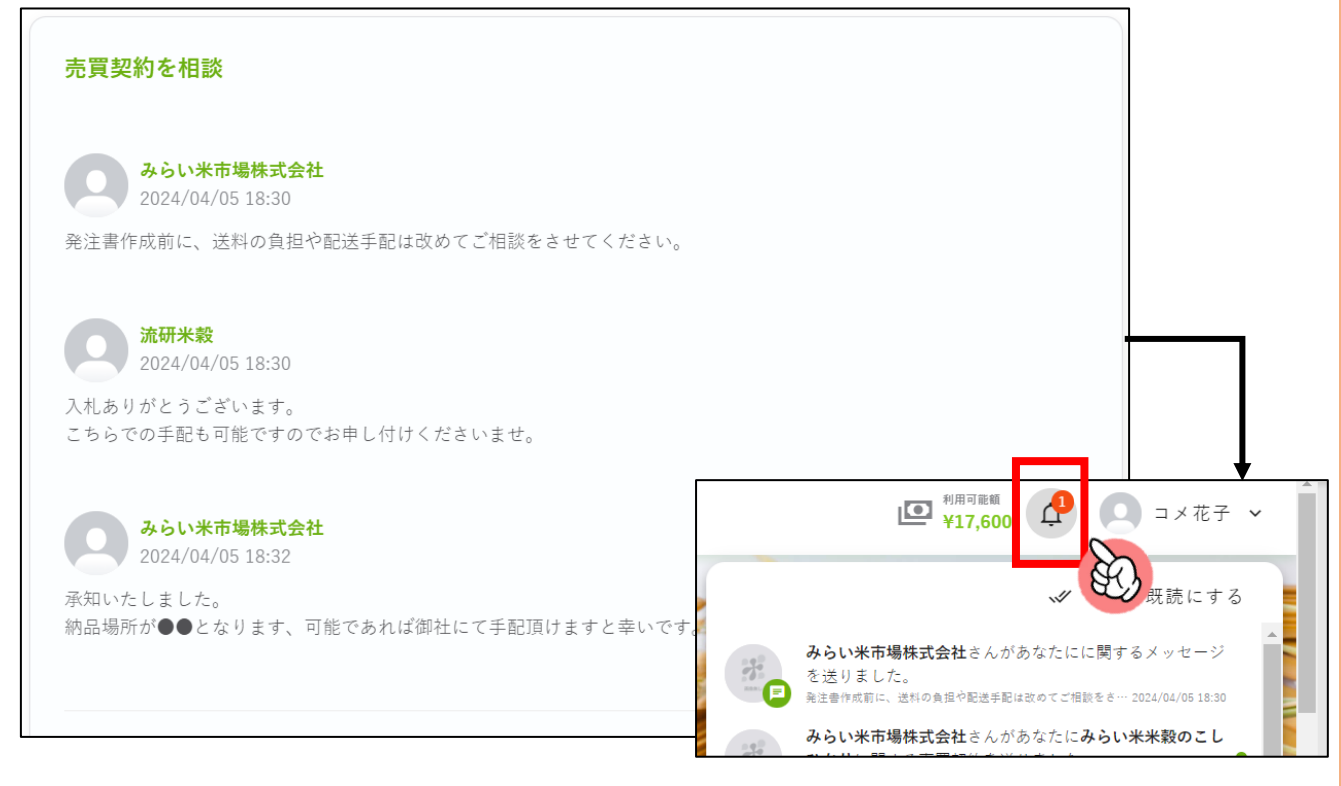

**新規メッセージが入ると、 トップ画面のベルマークに通知がきます。**

## **手 2.発注書の作成**

**買**

**い**

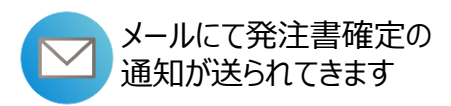

- 売り手側による売買契約書の確定後、発注書を作成することができます。
- **必要項目を入力後、[売り手に送る]をクリックしてください。**
- 売り手側へ発注書を送付後、修正依頼がきた場合は修正の上、再度送付を お願いします。
- また売り手側で発注書が確定されると、メール通知が届きます。 ※**発注書以降は、"金額"・"数量"を変更することは出来ません。**

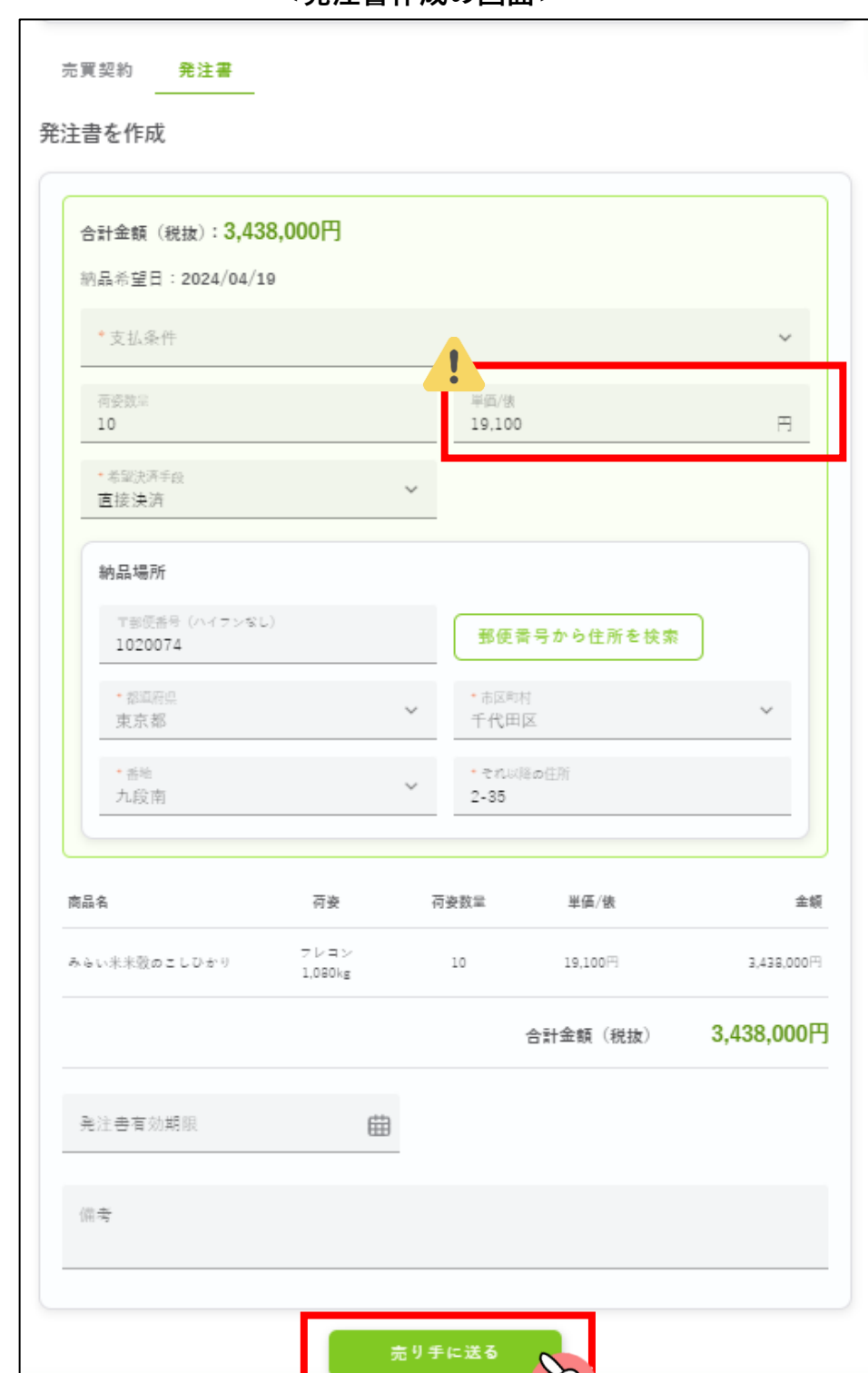

 $\mathcal{X}$ 

**<発注書作成の画面>**

## **手 3.納品書の確認・確定**

**買**

**い**

• **納品書の内容に問題がなければ[確定」をしてください。** • **納品書に修正が必要な場合、拒否理由を記載の上、[拒否]をしてください。**

**<納品書の確認画面>**

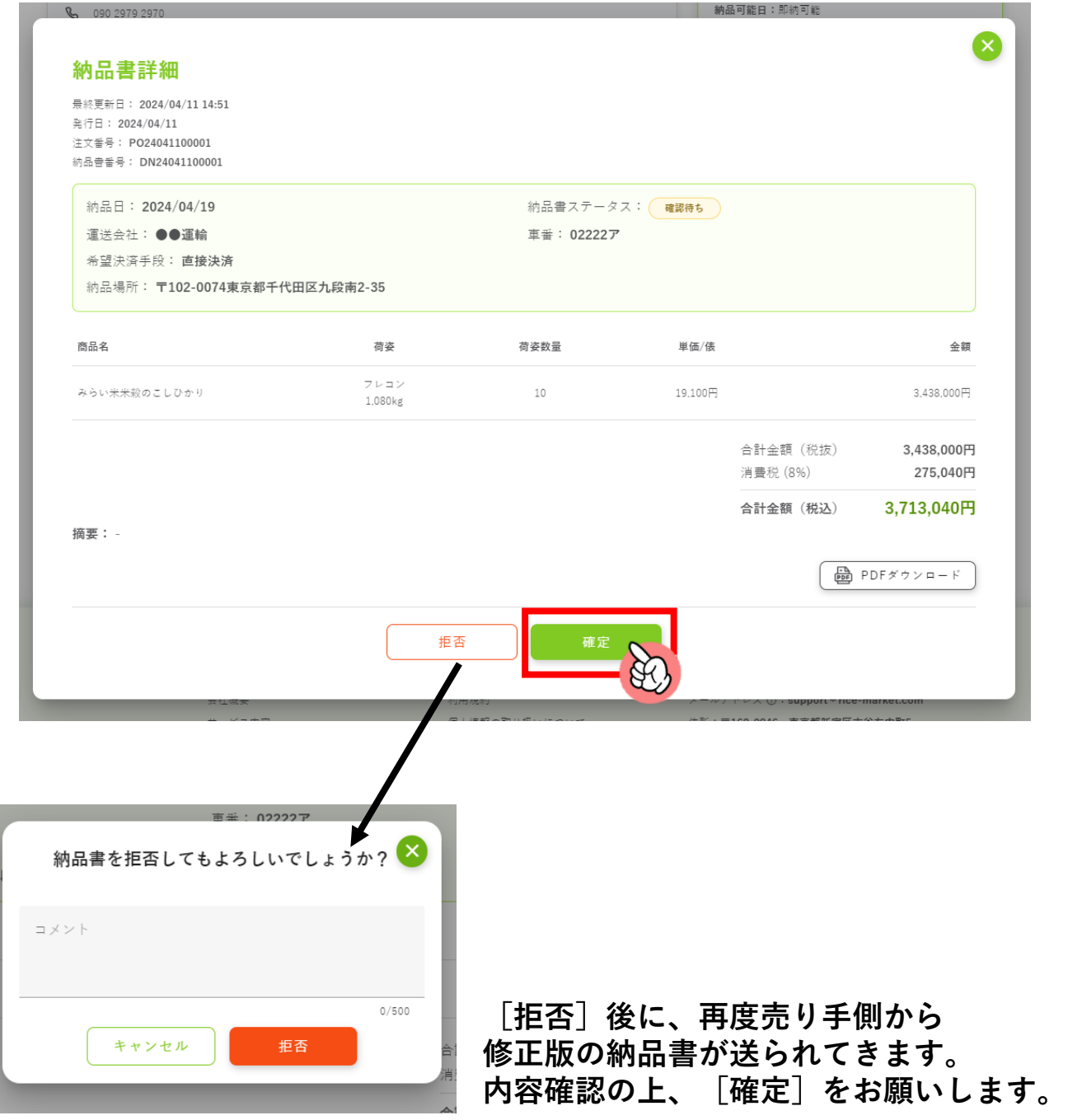

### **手 4.請求書の確認・確定**

**買**

**い**

#### • **請求書の内容を確認の上、[確定」をしてください。**

※請求書は、売り手側に修正依頼をかけることが出来ません。

## **みらい米市場で成立したお取引に関しては、みらい米市場のシステム上で 請求書確定まで行ってください。** *∬* お願い

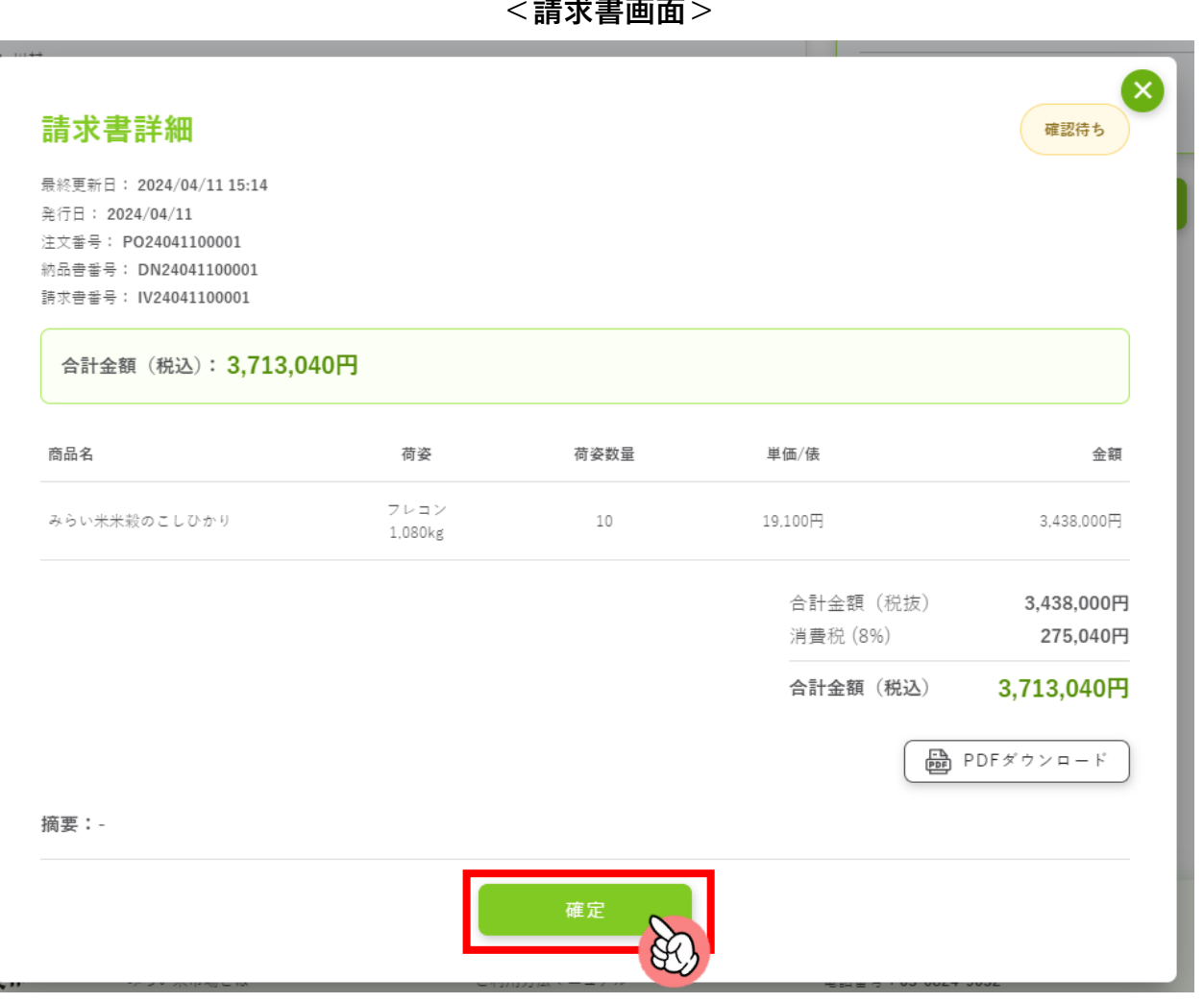

**<請求書画面>**

## **手 5.領収書の発行(システム上での領収書発行は必須ではありません)**

**買**

**こい手** 

#### • **買い手側で請求書確定後、売り手・買い手ともに領収書の発行が可能とな ります。 <領収書画面>**

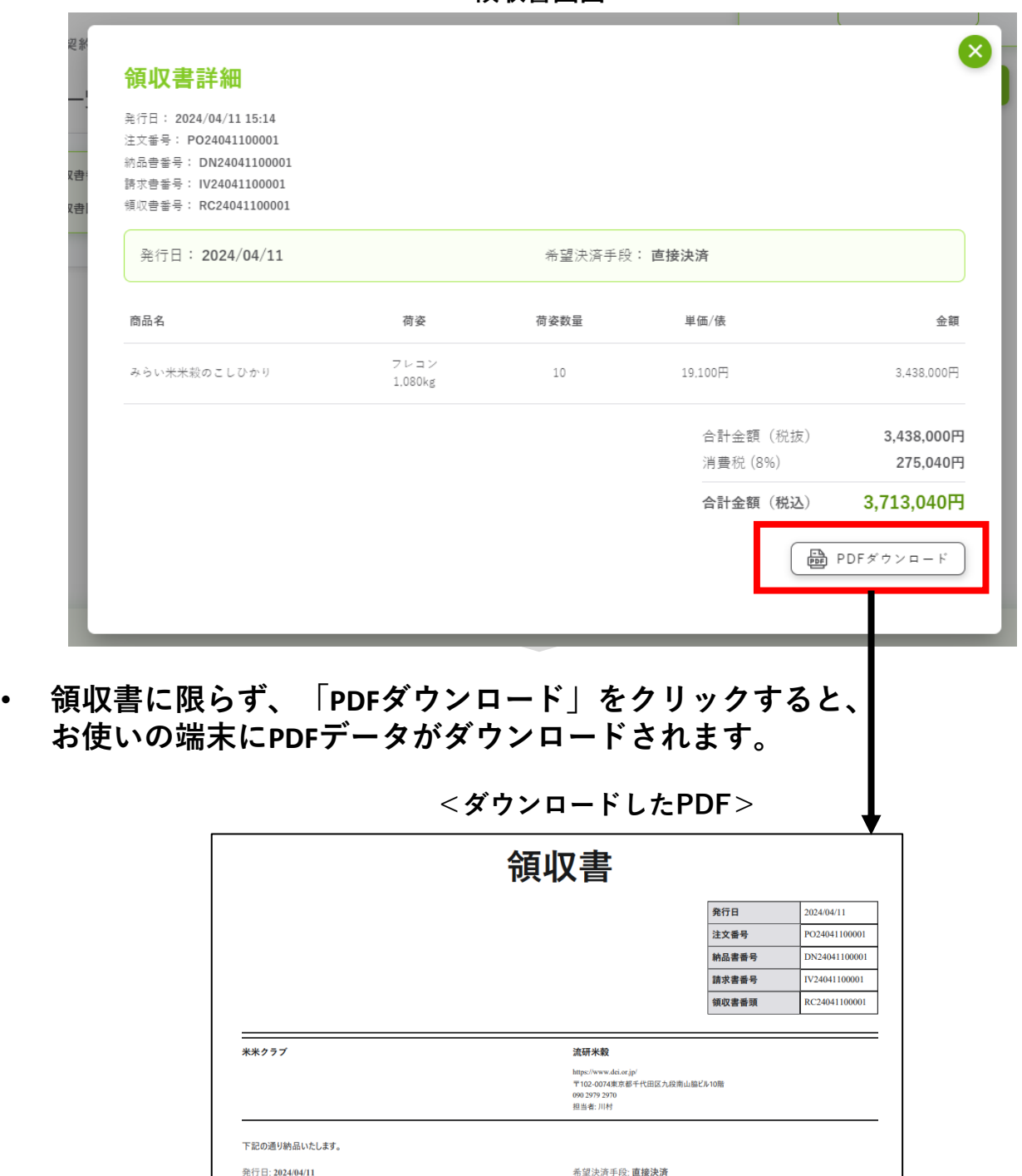

**終 了**

---------

- ◼ **売買契約時点でのキャンセルに関して**
- **売買契約成立前:無料キャンセル可能**
- **売買契約成立後、1週間以内:無料キャンセル可能**
- **売買契約契約成立後、1週間以上経過した場合は、 キャンセル側に¥5,000円(税抜)を申し受けます。**
- **発注書以降のキャンセルに関して**
- **売り手・買い手が発注書を確認したのちのキャンセルに 関しては、キャンセル側に¥10, 000円(税抜)を申し受 けます。**